# Ladda ner Appen "SPF Seniorerna" som ger dig en enkel tillgång till de senaste nyheterna på din mobil eller surfplatta.

Kontakta Christer Olsson, Digitaliseringsombud för SPF seniorerna i Oskarshamn, 070 398 90 24, om du behöver hjälp. Appen finns för nerladdning från såväl AppStore som Google Play. Om du har en iPad eller platta med Android som operativsystem så går det fint att ladda ner appen. Tänk bara på att:

### För dig som har iPad

- när man söker i AppStore måste man välja "iphone-appar".

#### För dig som har Android-plattor

- gamla versioner av Android fungerar inte, eftersom de inte har stöd för modern teknik, dvs Androidversioner som är äldre än 4.5

## GÖR SÅ HÄR:

## Att hämta SPF-appen (för iPhone)

- 1. Gå till App Store
- 2. Tryck på "Sök" i nedre menyn
- 3. Sök efter 'SPF Seniorerna'
- 4. Tryck på "HÄMTA"
- 5. Tryck på "INSTALLERA"
- 6. Om det efterfrågas skriv in lösenordet till ditt Apple- ID
- 7. Vänta
- 8. Tryck "ÖPPNA"
- 9. Svara "Tillåt" på frågan om att skicka notiser
- 10. Tryck "Nästa"
- 11. Tryck "Nästa"
- 12. Tryck "Välj förening"
- 13. Rulla tills du hittar "Kalmardistriktet"
- 14. Tryck på "Kalmardistriktet"
- 15. Tryck på "Oskarshamn"
- 16. Nu är du klar. Appen är installerad.

*Säkerställ att du kommer att få notiser (= en påminnelse t ex när det kommer en nyhet)*

- 1. Gå till "Inställningar"
- 2. Gå till "Notiser"
- 3. Rulla neråt för att hitta appen "SPF"
- 4. Tryck på appen "SPF"
- 5. Se till att alla knapparna är gröna
- 6. Under rubriken "NOTISSTIL OM OLÅST" ska den högra symbolen vara markerad genom att en ram finns runt ordet "Notiser". För nyare iPhone: Se till att "Beständig" är inramad under den högra telefonsymbolen.
- 7. Nu är du klar.

### GÖR SÅ HÄR:

#### Att hämta SPF-appen (för Android-telefoner)

Nedanstående installationsdialog kan variera något beroende på telefonmodell.

- 1. Gå till Google Play (på vissa telefoner heter appen Play Butik)
- 2. Tryck i sökfältet högst upp
- 3. Sök efter 'SPF Seniorerna'
- 4. Tryck på "INSTALLERA"
- 5. Tryck på "GODKÄNN" när/om nödvändigt av Identitet och Foton/media/filer efterfrågas
- 6. Tryck "FORTSÄTT"
- 7. Tryck "HOPPA ÖVER"
- 8. Vänta medan installationen pågår
- 9. Tryck "ÖPPNA"
- 10. Vänta
- 11. Tryck "Nästa"
- 12. Tryck "Nästa"
- 13. Tryck "Välj förening"
- 14. Rulla tills du hittar "Kalmardistriktet"
- 15. Tryck på "Kalmardistriktet"
- 16. Tryck på "Oskarshamn"
- 17. Nu är du klar. Appen är installerad.

Appen har tagits fram av SPF Seniorerna Kalmar Distrikt i samarbete med App-bolaget i Kalmar.

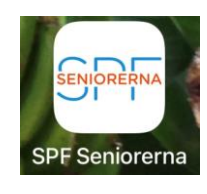

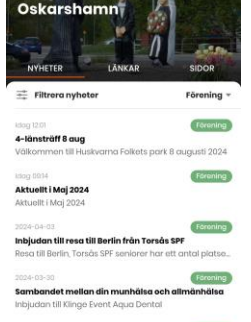